# **Introduction:**

U-Storage is application software running under Microsoft Windows, it provides functions and utility to manage STF flash drive (USB drive) for security, partition, boot-ability and recovery.

# **Installing the U-Storage:**

Double-click on [UStorageTool2.5.exe] icon. Follow the on-screen instructions to proceed. Notes:

- 1. The application software can be download from the web site
- 2. Connect the STF Flash drive to the USB port of your computer while installing the application software. Otherwise re-installation is needed with STF flash drive plugged in (especially Windows XP and 2000)
- 3. In Windows 98SE and ME, STF flash drive unplug then re-plug is needed installation.
- 4. In Windows 98SE, follow the instruction to un-install the Windows 98 driver then install the application software (Windows 98 driver is built-in).
- 5. After successful installation, a U-Storage icon (LOCK symbol as shown below) will appears in the Taskbar at the right bottom corner of the Windows when STF flash drive is plugged in.

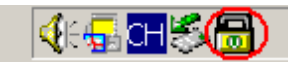

# **Uninstalling the U-Storage:**

Click on Windows [Start] menu, select [Programs], [U-Storage], then [Uninstall U-Storage]. Or using the [Add/Remove Programs] in Windows [Control Panel] to remove it.

# **Using the U-Storage:**

Warning: U-Storage can handle "one drive only at a time". Multiple STF flash drives can operate in a system during normal usage. However when U-Storage is invoked to change the functions of the drive, *only ONE STF flash drive is allowed to connect to the system*, otherwise U-Storage may not operate properly or even cause data loss!

The U-Storage allows you to manage the STF flash drive for partition and security, it can format the drive to be a bootable device as well as to recover the drive when is damaged.

U-Storage manager window as shown below, will appear after it is invoked by right-click on the U-Storage icon, then select [U-Storage Disk], or double-click on the U-Storage icon.

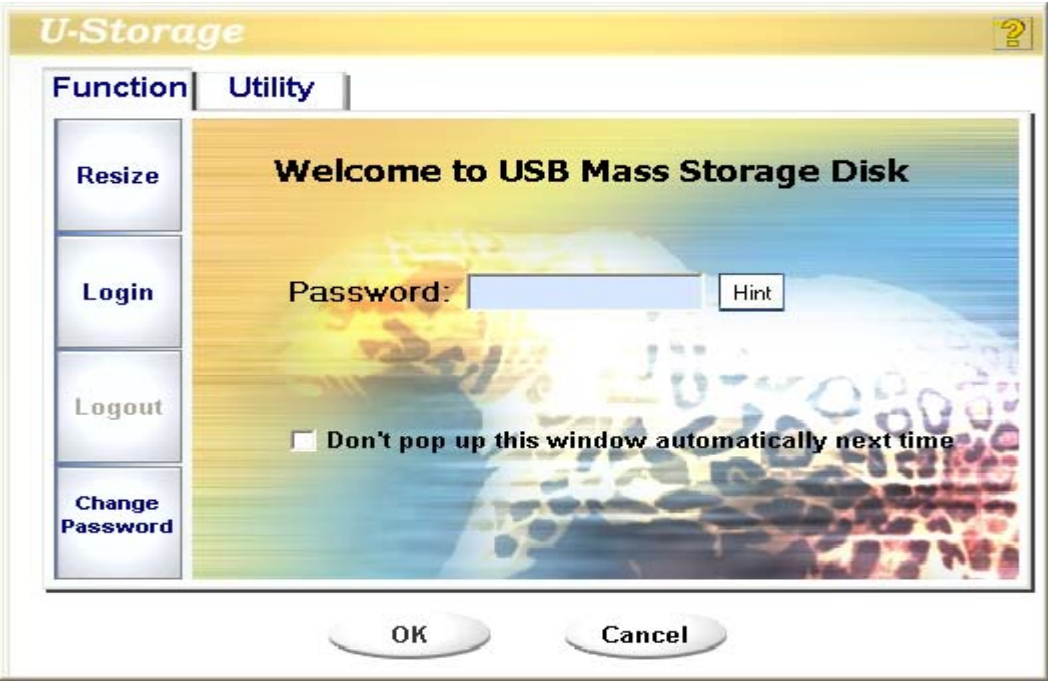

#### **Resize:**

 $\langle \cdot \rangle$  Warning: The [Resize] action will "permanently erase" everything in STF Flash drive. Before executing [Resize], please backup all the important data from the drive, and close all active programs and tasks of your computer.

There are three options to format the drive:

- A. Public Area Only (Single Drive): Create a single drive with a Public Area
- B. Public Area + Security Area (Single Drive) Create a single drive with a Public Area and a Security Area
- C. Public Area + Security Area (Dual Drive) Create two drives:
	- Drive 1 with a Public Area and a Security Area
	- Drive 2 with a Public Area only

Notes:

- o Public Area: Accessible to all users
- o Security Area: Accessible only with correct password

1. Click the [Resize] button in the U-Storage window. The following "Resize" window will show.

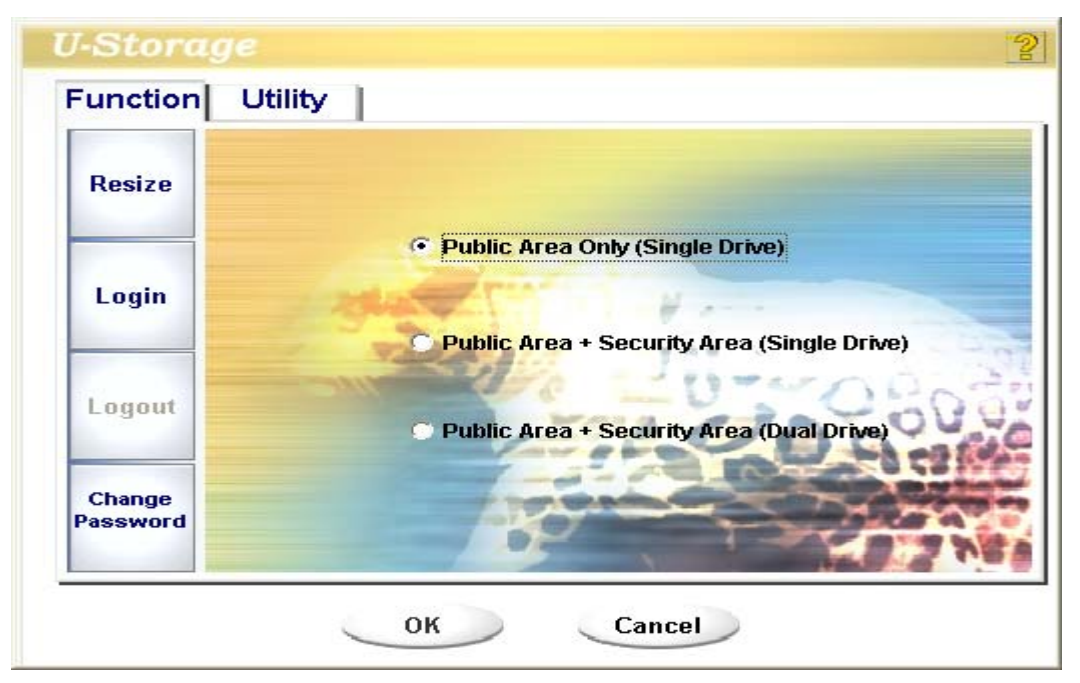

- 2. Select the partition type you want, then click [OK] to continue:
	- 2.1. If "Public Area Only (Single Drive)" is selected, the "Confirmation" window will show, click [OK] to proceed.

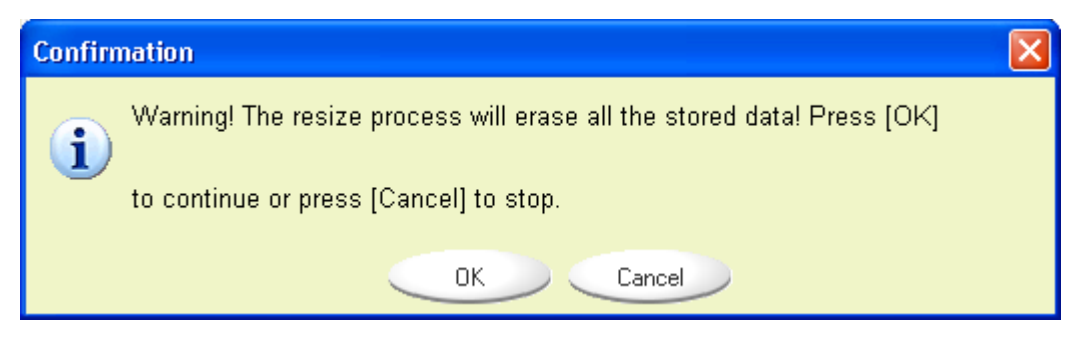

2.2. If "Public Area + Security Area (Single Drive)" is selected, the following "Public/Security Area" window will show. Adjust the size of the "Public Area" and "Security Area" by dragging the scroll bar or typing in the value in each area. [New Password:] slot allows you to set the password (max. 8 characters) to access the Security Area. [Password Hint:] slot allows you to key in the hint (max. 32 characters) to your password. After done setting, click the [OK] button, the "Confirmation" window will show, click [OK] to proceed.

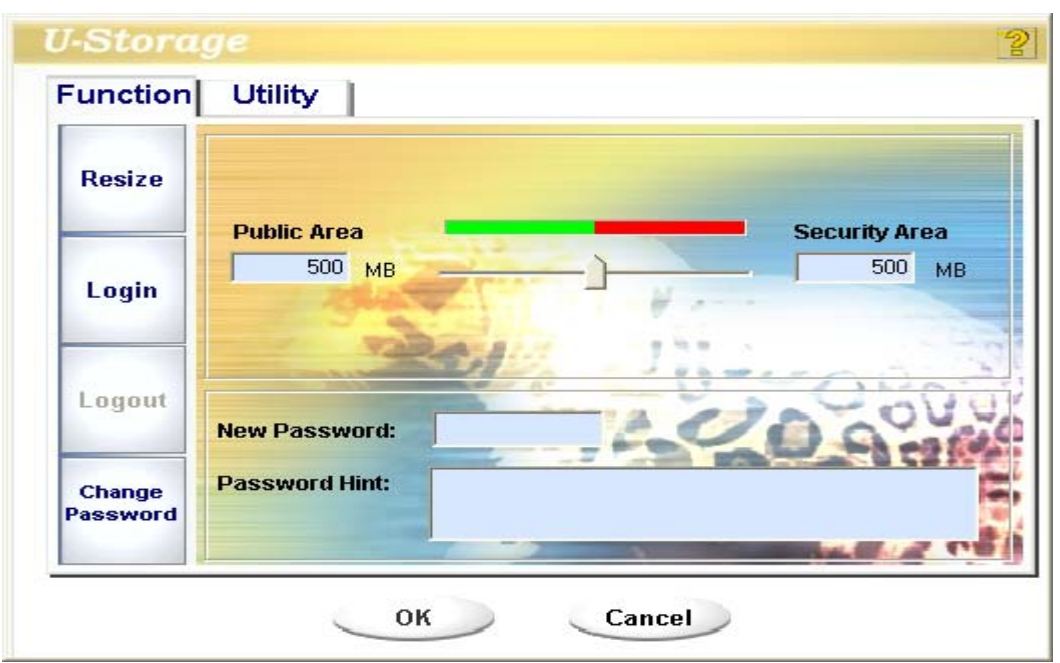

2.3. If "Public Area + Security Area (Dual Drive)" is selected, the following "Public (Drive1&2)/Security Area" window will show. Adjust the size of the "Public Areas" and "Security Area" by dragging the scroll bar or typing in the value in each area. The minimum size for each area is 1MB. The maximum size of the "Public Area (Drive2)" is 1/4 of the total size. [New Password:] slot allows you to set the password (max. 8 characters) to access the Security Area. [Password Hint:] slot allows you to key in the hint (max. 32 characters) to your password. After done setting, click the [OK] button, the "Confirmation" window will show, click [OK] to proceed.

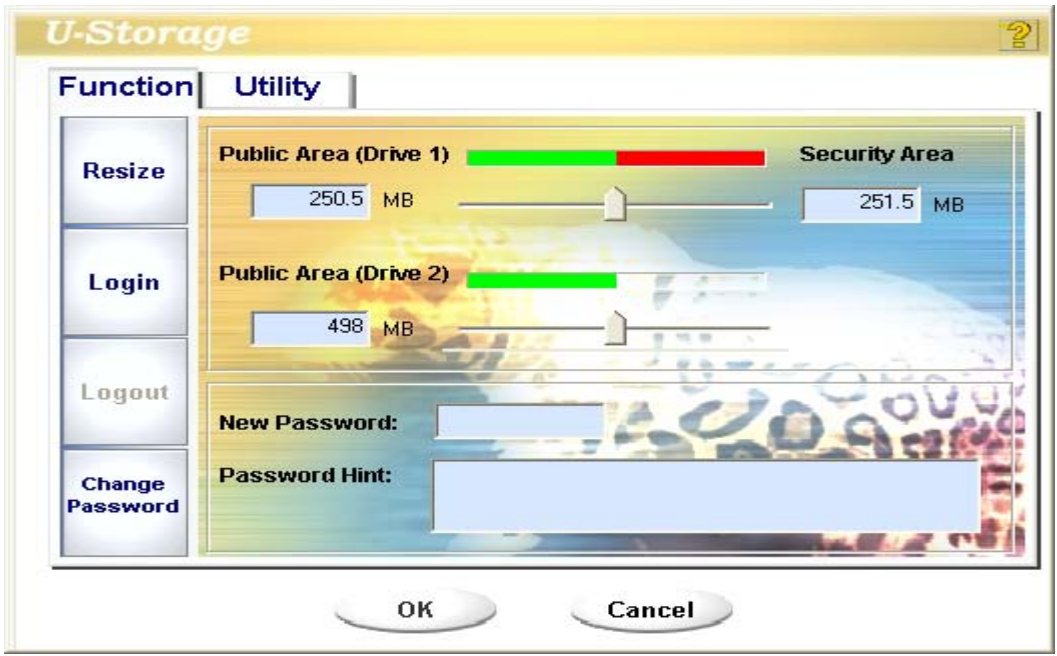

3. Once [Resize] is done, the following message will show. Click [OK] to finish.

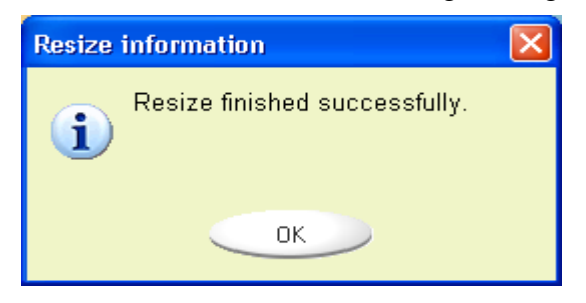

4. Re-plug the flash drive to activate the resize change.

Note:

- The U-Storage manager window may automatically show, click [Cancel] to stay in Public Area, otherwise key in the password to enter into the Security Area.
- After [Resize] is done, the U-Storage software will be copied into the "Public Area (Drive1)" automatically as "Setup.exe". When STF flash drive is plugged into "other" computers, the "Setup.exe" in the drive, allows you to install U-Storage to access and manage the drive.

#### **Login/Logout/Change-Password:**

Warning: Please make sure there is no program or task accessing the drive before proceeding on login and logout action, otherwise it may cause data loss or damage. These features apply to the access of the "Security Area" in STF flash drive.

#### **Login:**

1. Double-click on the U-Storage icon in taskbar or click the [Login] button in the U-Storage manager window.

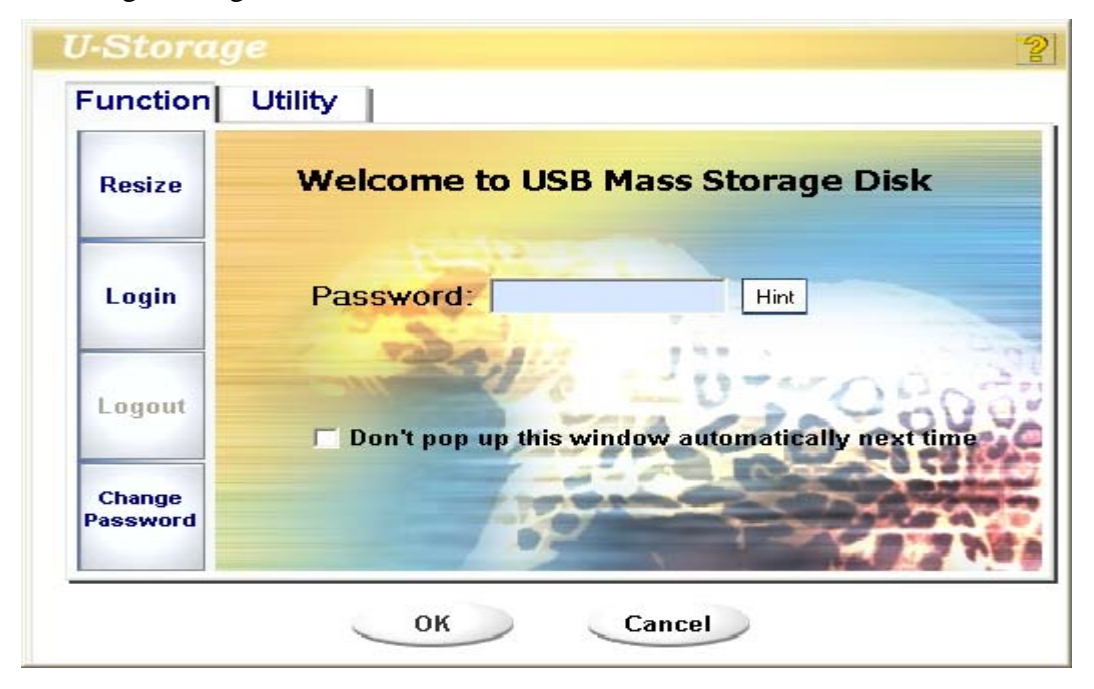

- 2. Type in the password in the "Password" area, and click [OK] to proceed.
- 3. (Note: If you have forgotten the password, click on [Hint] to get the reminder that will show for three seconds.)
- 4. Once login in successfully, the access area switches from Public Area to Security Area where you can put your "confidential" data.

### **Logout:**

- 1. Double-click on the U-Storage icon in taskbar or click on [Logout] button in the U-Storage manager window.
- 2. After logout, the access area switches from Security Area to Public Area.

## **Change Password:**

The password can be changed only when flash drive is in "Public Area".

- 1. Click on [Change Password] button in the U-Storage manager window, the following "Change Password" window will show.
- 2. Type in Current Password, New Password, Confirm Password and Hint (optional)
- 3. Click on [OK] to proceed. Upon finish, click [Cancel] to exit.

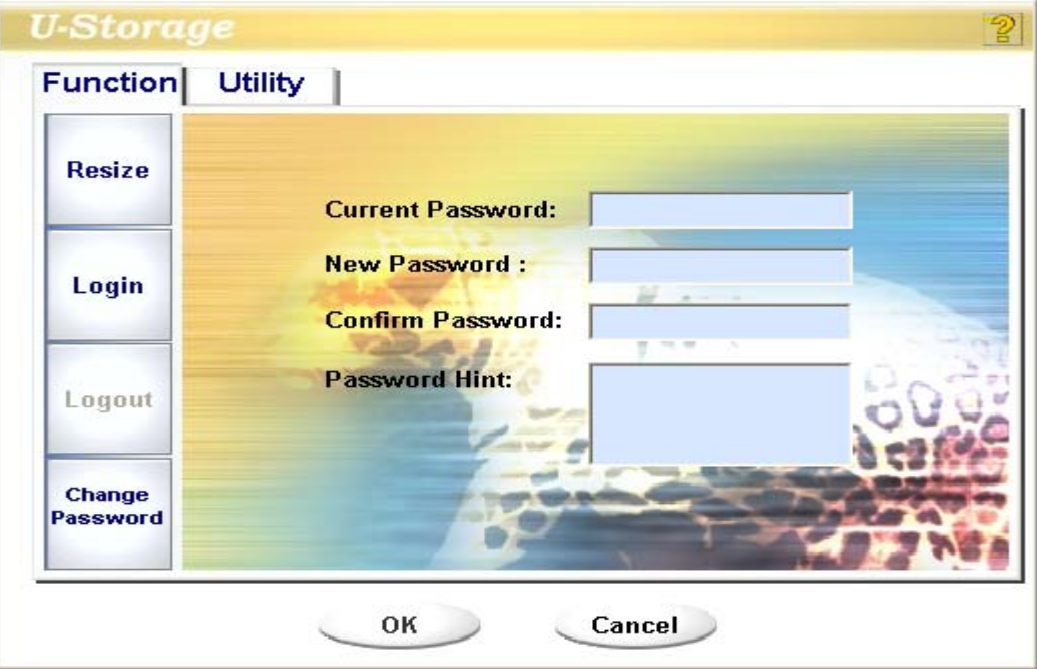

## **Boot-Up Utility**

The Boot-Up Utility will format the STF flash drive as a bootable device. This function *works only if system BIOS support USB bootable device*.

Warning: The utility will format the drive. The existing data in the "Public Area" will be overwritten, backup all the important data from the drive prior to format.

- $\left| \right|$  Precautions:
- This utility supports Windows 98 SE, ME and XP, but *NOT Windows 2000*.
- Turn off the anti-virus program during the process.
- Make sure your Windows system is located in C: Disk.
- Make sure your STF flash drive is in "Public Area".
- 1. Format a Bootable Drive:
	- A. Windows 98 SE and Windows ME:
		- 1. Invoke U-Storage manager window, click on [Utility] and [BootUp] buttons.
		- 2. Select the booting method: USB ZIP or USB HDD (Windows 98 only).
		- 3. Click on [OK] to proceed.
	- B. Windows XP
		- 1. Make a bootable floppy disk by right click on Floppy icon under "My Computer", click on [Format], select [Create an MS-DOS Startup Disk] and click on [Start] to proceed. Leave the floppy disk in the drive to continue to next step.
		- 2. Invoke U-Storage manager window, click on [Utility] and [BootUp] buttons.
		- 3. Select the booting method: USB ZIP
		- 4. Click on [OK] to proceed.
- 2. Re-plug the flash drive to activate the change
- 3. Booting from STF flash drive
	- 3.1. Plug in the bootable USB drive before booting up.
	- 3.2. Set your BIOS to boot from USB drive. Refer to the motherboard user's manual.
	- 3.3. After booting up you will get "C:>" prompt if you select USB HDD, or "A:>" prompt if you select USB ZIP.

Notes:

- The USB boot up drive cannot be guaranteed to work with every computer, as the BIOS design of each motherboard is different.
- This boot up utility may not suitable for Award's new BIOS if you use USB ZIP boot up option.

### **Recover Disk Function**

Warning: The "Recover Disk" function will "permanently erase" all the data in STF flash drive. Please backup all the important data before proceeding to recover action.

This function can help to recover the flash drive that may be damaged.

1. Click on Windows [Start] menu, click on [Programs], [U-Storage] and [RecoverDisk], the following "Recover Disk" window will show.

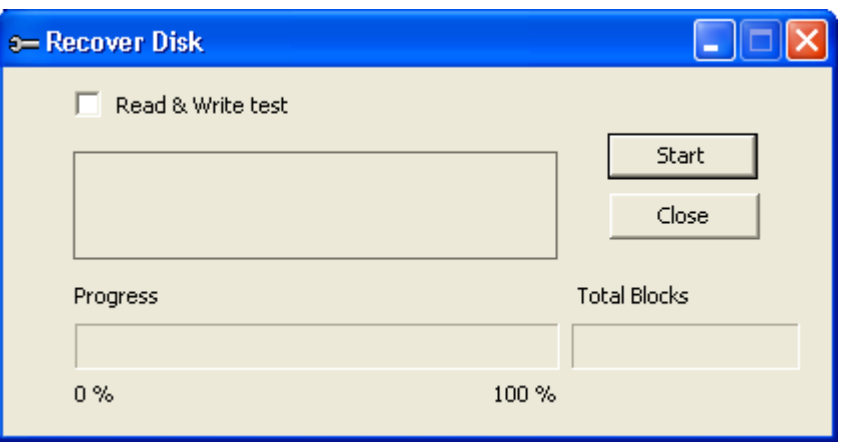

- 2. Click on [Start] to begin the recovering, the function will scan the bad blocks and format the drive. If the "Read & Write test" option is selected, the recovering will be much more longer, estimated time is 1.5 minutes per 16Mbyte.
- 3. Click on [Close] to close "Recover Disk" window.
- 4. Re-plug the flash drive to activate the change.

### **Safely Removal of Flash Drive**

Warning: *Removal of the flash drive during data transfer will cause data loss or damage!* Therefore it is important to follow the proper removal procedure to ensure data integrity.

There are two basic ways to safely remove the flash drive:

- A. Using the built-in "Safe Removal" icon (applicable to Windows, XP, 2000 and ME):
	- 1. Click on "Safe Removal" icon (arrow symbol) in the Windows taskbar area as shown, and click on "Safely Remove …." window.

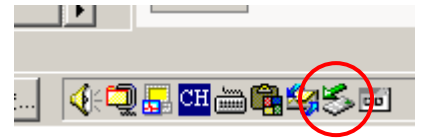

- 2. Repeat step1 when the drive is still busy.
- 3. Unplug the drive after the system indicates the drive "can be safely removed".
- B. Monitoring flash drive LED (Windows 98 and situation without safe removal mechanism): The LED flashes while data is transferring. After the last transaction finished in Windows, the drive may still have to take some time to complete the actual access, wait until the LED "stops flashing" for five seconds before the drive can be safely removed. (Note: Windows 98 does not support the "Safe Removal".)